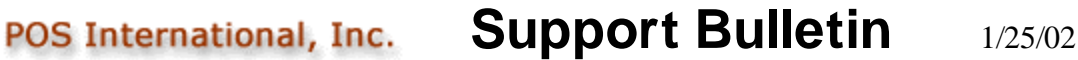

## Barcoding the planet ... one business at a time!

## **Sunmax Programs for QUICKSELL 2000 NOTE: \*\*\*\*IMPORTANT\*\*\*\* ALWAYS DO A BACKUP BEFORE DOING EITHER OF THE ACTIVITIES.**

## USING THE SUNMAX

- 1. Load the EZGEN and Com2000 programs from Sunmax (supplied with the Sunmax).
- 2. Unzip these attached files into the EZGEN folder.
- 3. Start EZGEN (supplied with the Sunmax).
- 4. Select "File", "Open", Type "qs2k.EZG" Click "OK"
- 5. Check "Setup", "Com Port" and adjust as needed.
- 6. Attach Sunmax 2001 to com port
- 7. Use instructions in Sunmax manual (on Sunmax CD) to clear program and data memory, then at Sunmax Main Menu select "3-Download"
- 8. In EZGEN select "Download", "Program1" when the download completes click "OK", select "Download", "Program2" when the download completes click "OK".
- 9. The Sunmax is now programmed for "Inventory Correction", program 1; and "Inventory Import", program 2
- 10. Collect the data and upload to the PC using Com2000 (supplied with the Sunmax). For "Inventory Correction" save the file as "FILEREAD.TXT"; for "Inventory Import" save the file as "MYINV.TXT". Once saved the file must be moved to the QS2000 folder for use.

DOING INVENTORY CORRECTION (program 1):

- 1. Use "Windows Explorer" to move or copy the "FILEREAD.TXT" to the "\qs2000\" directory or folder.
- 2. Start Quicksell 2000 Manager and go to "Inventory | Process External File", select Either "ADD, REPLACE, or UPDATE" (View help file for differences). Browse for the "FILEREAD.TXT" file then click on "PROCESS" to read in the file.
- 3. Click "DONE" when finished.

DOING INVENTORY IMPORT (program 2):

- 1. Use "Windows Explorer" to move or copy the "MYINV.TXT" to the "\QS2000\" directory or folder.
- 2. Start QS32IMP.EXE and select "Load Import Information", Browse to the "EZGEN" folder and select "SUNMAX.imp", Keep selecting "NEXT" until the Wizard gets to "FINISH", Click "FINISH" and the data will be imported, Click "END" when done.

2500 N Federal Highway First Floor Fort Lauderdale, Florida USA

www.posintl.com

Toll-Free: 800.646.4767 Phone: 954.568.2533 Fax: 954.568.3306